**เอกสารประกอบการเรียน วิชา ANI 211 การข นรูปสามมิติและการออกแบบแอนนิเมชัน 1 ึ้ สาขาวิชาแอนนิเมชัน ประจําวันท ี่ 4 และ 7 สิงหาคม ภาคการศึกษาท ี่ 1 ปการศึกษา 2551 วิทยาลัยศิลปะ สื่อ และเทคโนโลยีมหาวิทยาลัยเชียงใหม**

**หัวขอ: หลักการประมวลผลภาพ (Rendering With Maya)** 

# **วัตถุประสงค:**

- 1. ให้นักศึกษาทราบถึงหลักการประมวลผลภาพในรูปแบบต่างๆ (Rendering) ข้อจำกัด ข้อเด่น และ ข้อด้อยที่นำพาไปสู่ผลลัพธ์ที่ต้องการ
- 2. การตั้งค่าในส่วนของ Common Tab วิธีการประมวลผลภาพทั้งแบบที่เป็นภาพนิ่ง (Still Images) และ ั้ แบบภาพเคล ื่อนไหว (Movie) การจัดการไฟล Sequence อยางเปนระเบียบแบบแผน
- 3. ทราบถึงความแตกต่างของตัว Renderers แต่ละตัวที่โปรแกรมมีให้ และสามารถเลือกใช้ได้อย่าง เหมาะสม ตรงตามคุณสมบัติและโอกาสที่ใช
- 4. หลักการประมวลผลภาพด้วย Maya Software Renderer การดึงประสิทธิภาพออกมาใช้ให้เกิด ประโยชนสูงสุด
- 5. หลักการประมวลผลภาพด้วย Mava Hardware Renderer ขีดจำกัดของ Hardware และคุณภาพที่ การประมวลผลสามารถรองรับได
- 6. หลักการประมวลผลภาพดวย Mental Ray Renderer การคํานวณแสงตามธรรมชาติและการสราง Photo Realistic Rendering
- 7. หลักการประมวลผลภาพดวย Maya Vecter Renderer การประมวลผลภาพเชิงสามมิติออกมาเปน สองมิติการปรับแตงคาคุณลักษณะตางๆภายใตหลักการ Vector Based Images

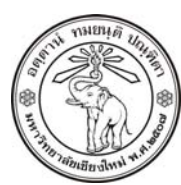

**THE UNIVERSITY OF CHIANGMAI**  THAILAND

**THE COLLEGE OF ARTS, MEDIA AND TECHNOLOGY DEPARTMENT OF ANIMATION** 

#### **ARUS KUNKHET**

315, LEVEL 3, ANIMATION DEPARTMENT THE COLLEGE OF ARTS, MEDIA AND TECHNOLOGY THE UNIVERSITY OF CHIANGMAI 50200 THAILAND

TELEPHONE +66 53 941801 (315) FACSIMILE +66 53 893217

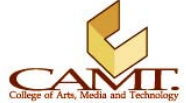

#### **เน อหา: ื้**

เนื้อหาภายในบทนี้คือเรื่องของการ Render ส่วนเรื่องของการใช้มุมกล้องซึ่งมีความสัมพันธ์กันจะอยู่ในบทต่อไป ื่ ึ่ ซึ่งเนื้อหาทั้งสองส่วนนี้มีความเกี่ยวเนื่องกันและมีความสำคัญมาก ในการแปลงงานที่เราสร้างภายในโปรแกรม ื้ ั้ ี่ ื่ ให้ออกมาในรูปแบบที่คนภายนอกสามารถรับรู้ได้

# **หลักการประมวลผลภาพ**

ภายในโปรแกรมมายาการที่เราจะได้ผลลัพธ์จากสิ่งที่เราสร้างออกมาเป็นภาพนิ่ง หรือภาพเคลื่ ิ่ หรือภาพเคลื่อบไหว จำเป็นต้องผ่านกระบวนการประมวลผล หรือที่เรียกว่า Rendering การประมวลผลนี้คือการที่โปรแกรมคำนวณ องค์ประกอบทุกๆอย่างภายในฉาก ตั้งแต่รูปทรงของวัตถุ ลักษณะพื้นผิว แหล่งกำเนิดแสง ทิศทางที่แสงกระทำ ื้ กับองคประกอบตางๆ เปนการคํานวณในเชิงสามมิติหรือสามแกน เพ ื่อประมวลผลออกมาเปนภาพสองมิติ นั่นเอง

การประมวลผลภาพด้วยมายานั้น มีตัวประมวลที่สามารถใช้ได้อยู่ทั้งหมด 4 ตัวประมวลผลด้วยกัน เริ่มจาก **่** Maya Hardware, Maya Software, Mental Ray และ Maya Vector โดยที่ แตละตัวประมวลจะมีคุณสมบัติ และหลักในการประมวลแตกต่างกัน ขึ้นอยู่กับสถานการณ์ที่ใช้ ว่าผู้ใช้ต้องการผลลัพธ์ในรูปแบบใด และที่สำคัญ การใสลูกเลนหรือ Effects แตละชนิด จะสามารถแสดงผลไดในรูปแบบการประมวลเฉพาะตัว (ถาใชการ Render ผิดประเภท Effects นั้นจะไม่แสดงผลออกมา) ดังนั้นจึงมีความจำเป็นที่ผู้ใช้จะต้องทราบถึงรายละเอียด ั้ ของการประมวลผลแต่ละตัว จึงสามารถเลือกใช้ได้อย่างเกิดประสิทธิภาพสงสด

# **การประมวลผลภาพในรปแบบต ู างๆ**

หน้าต่างที่ใช้ในการประมวลผลของมายาเรียกว่า Render Settings Window สามารถเรียกได้ที่ <u>Window/</u> *Rendering Editors/ Render Settings* หรือ กดไปที่ Icon รูป จาก Status Line โปรแกรมจะทําการ เปิดหน้าต่างการตั้งค่าการ Render ออกมา จากหน้าต่างนี้สามารถแบ่งออกได้เป็นสองส่วนใหญ่ๆ คือส่วนของ ั้ ี้ Common Render Settings ซึ่งเป็นการตั้งค่าพื้นฐานของการประมวลผล ไม่ว่าเราจะเลือกรูปแบบการ ั้ ประมวลผลอย่างไร Option ในส่วนนี้จะไม่เปลี่ยนแปลง แตกต่างกับส่วนที่สองซึ่งจะมีตัวเลือกการตั้งค่าแตกต่าง ี่ ึ่ ั้ กันไปตามรูปแบบการประมวลผลที่เลือก คือ Maya Software, Maya Hardware, Mental Ray และ Maya Vector โดยเราสามารถเปลี่ยนระหว่างสองส่วนนี้ได้โดยการคลิกที่ Tab บริเวณด้านบนของหน้าต่าง ดังนั้นก่อนที่เราจะเข้าไปดูในส่วนรูปแบบการประมวลผล นักศึกษามีความจำเป็นต้องเรียนรู้ส่วนของ Common ั้  $\overline{\phantom{a}}$ 

Render Settings กอน ดูภาพประกอบที่ 6.1 แสดงหนาตาง Common Render Settings ในสวนของ Common Render Setting และ Maya Software

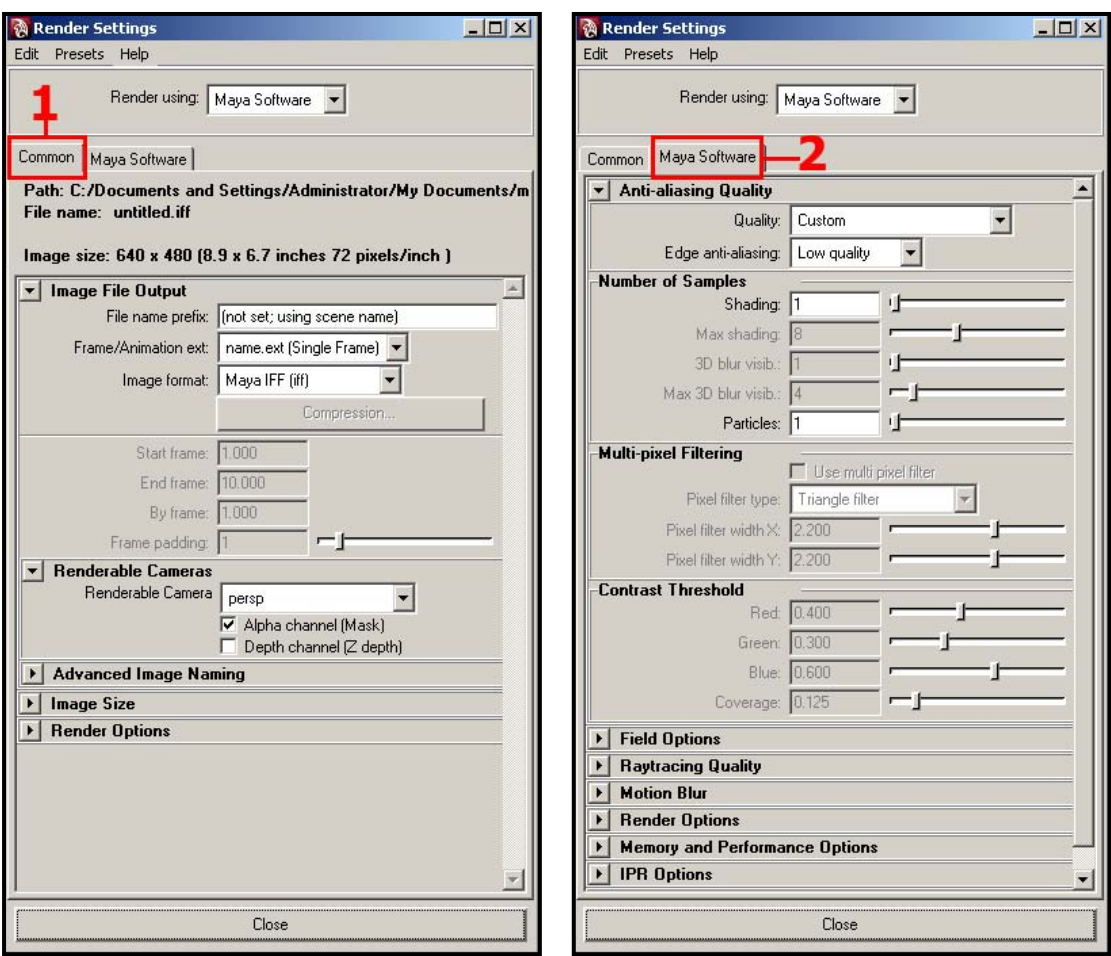

ภาพประกอบที่ 6.1 แสดงหน้าต่าง Render Settings โดยภาพซ้ายแสดงส่วนของ Common Render Setting ภาพขวาแสดงส่วนของ Maya Software

#### **การต งคาในสวนของ Common Render ั้**

ในส่วนนี้เราจะสามารถตั้งค่าพื้นฐานต่างๆทั้งหมดของการประมวลผล ไม่ว่าจะเป็นขนาดภาพ ประเภทของไฟล์ ั้ ื้ มุมมองที่เลือก และรายละเอียดอื่นๆอีกมากมาย โดยสามารถแบ่งออกได้เป็น 4 ส่วนด้วยกัน ซึ่งมีรายละเอียด ื่ ดังน ี้

# **Render Details**

ส่วนแรกคือส่วนที่อยู่ด้านบนสุดใต้ Common Tab (ดูภาพประกอบที่ 6.1 รูปซ้าย) จะเป็นส่วนแสดงรายละเอียด ี่ ของการประมวลผล ในส่วนนี้ผู้ใช้จะไม่สามารถทำการแก้ไขรายละเอียดใดๆได้ มีไว้เพื่อใช้ตรวจสอบการตั้งค่า ั้ หลักๆของการประมวลผลเท่านั้น ในหัวข้อ *Path* จะเป็นจุดที่เมื่อเสร็จสิ้นขั้นตอนของการประมวลผลแล้ว ื่ ิ้ โปรแกรมจะทำการจัดเก็บ File(s) ที่ได้จากการประมวลผลไว้ที่ใด หรือคือที่ๆโปรแกรม Save File(s) ที่ได้จาก การ Render ไว้นั่นเอง ถัดมาคือหัวข้อ *File Name* จะบอกว่าไฟล์ที่จัดเก็บจะชื่ออะไรและมี Format อะไร จาก ภาพตัวอย่างไฟล์ที่ประมวลผลจะมีชื่อว่า Untitled.iff และถัดมาอันที่สามหัวข้อ *Image Size* จะบอก ี่ รายละเอียดของไฟลภาพท ี่ประมวลผลออกมาวามีขนาดเทาไหร

## **Image File Output**

สวนท สองน ี้จะเปนสวนที่ผูใชสามารถกําหนดรายละเอียดของไฟลในรูปแบบของการจัดการกับชื่อ และ Format ี่ ของไฟล์ เริ่มจากหัวข้อแรก *File Name Prefix* เราสามารถตั้งชื่อของไฟล์ที่จะทำการบันทึกได้จากหัวข้อนี้ โดยที่ ิ่ ั้ ถ้าผู้ใช้ไม่ได้ใส่ชื่อใดๆลงไป โปรแกรมจะตั้งชื่อโดยใช้ชื่อเดียวกับชื่อ Scene

หัวข้อที่ส<sub>ื</sub>องคือ *Frame/ Animation Ext* ส่วนนี้มีหน้าที่อะไร ก่อนอื่นต้องขอทำความเข้าใจก่อนว่าในการ ี่ ื่ ประมวลผลภาพออกมาเป็นภาพเคลื่อนไหว (Animation หรือ Movie) สามารถทำได้สองวิธี วิธีแรกคือการ Render ออกมาเป็นไฟล์ภาพยนต์โดยตรง เช่นไฟล์ในสกุลของ AVI หรือ MOV ข้อดีคือเมื่อเสร็จสิ้นขั้นตอนการ ื่ ิ้ ั้ Render แลว ผูใชสามารถนําไฟลที่ไดไปใชไดทันทีแตขอเสียคือไฟลจะสูญเสียถามีการหยุดการ Render ลง กลางคันก่อนที่จะเสร็จสมบูรณ์ ทำให้การตรวจสอบระหว่างที่ทำการ Render ทำได้ยาก วิธีที่สองคือการ ี่ Render ในรูปแบบของ Image Sequence หรือการ Render ออกมาเป็นไฟล์ภาพต่อเนื่องกันหลายๆภาพ ื่ แทนที่จะได้ผลลัพธ์เป็นไฟล์ Movie ไฟล์ใหญ่ๆไฟล์เดียว ก็จะได้ไฟล์ภาพออกมาเท่ากับจำนวนเฟรมทั้งหมดที่เรา ทำ ข้อดีคือเราสามารถนำไฟล์เหล่านี้ไปแก้ไข หรือทำอย่างอื่นได้อย่างสะดวก ในการประมวลผลแบบ Image Sequence นั้น เรื่องของการ Run ชื่อไฟล์มีความสำคัญ เพราะถ้าเราไม่ทราบถึงโครงสร้างที่ถูกต้อง จะเกิด ื่ ปัญหาเมื่อเรา Import ไฟล์เหล่านี้เข้าโปรแกรมตัดต่อเพื่อสร้างเป็นภาพยนต์ต่อไป เพราะโปรแกรมตัดต่อจะไม่ ื่ ี้ ื่ เข้าใจว่ามันคือ Sequence และภายใต้หัวข้อ *Frame/ Animation Ext* นี้ เป็นหัวข้อที่เราสามารถจัดการกับการ ตั้งชื่อให้อยู่ในโครงสร้างที่ถูกต้องกัน โดยมีศัพท์ที่ใช้สื่อความหมายอยู่สามตัวคือ Name = ชื่อของไฟล์ภาพ (ใน ที่นี้จะเป็นชื่อเดียวกับชื่อในหัวข้อ File Name Prefix), # = หมายเลขของเฟรม ยกตัวอย่างเช่นในการ Render มี ื่ ทั้งหมด 1000 เฟรม โปรแกรมจะ Run เลขใหตั้งแต 0001 ในเฟรมแรกไปจนถึง 1000 ในเฟรมสุดทายใหโดย ้ อัตโนมัติ, Ext = นามสกุลของไฟล์ จะเป็นไปตาม Format ที่เราเลือก เช่น JPG, TGA, TIF หรือ IFF เป็นต้น โดย ภายใตหัวขอ *Frame/ Animation Ext* นั้น โปรแกรมจะมี Template การวางตําแหนงของ Name, # และ Ext ให เลือก ว่าจะเอาอะไรไว้ก่อนหลังอย่างไร ซึ่งขึ้นอยู่กับผู้ใช้ว่ามีความต้องการอย่างไร แต่มีข้อควรจำว่าเราจะเอา ึ้ อะไรไว้ก่อนหลังก็ได้ เพียงแต่ควรเลือกให้ Ext หรือนามสกุลของไฟล์อยู่หลังสุด เพื่อหลีกเลี่ยงปัญหาการไม่ทราบ ื่ นามสกุลจากโปรแกรมอื่นๆได้ โดยมาตารฐานสากลนิยมเรียงจากชื่อไฟล์ หมายเลขเฟรม และนามสกุลเป็นตัว สุดทาย

หัวข้อที่สาม *Image Format* หรือประเภทของไฟล์ ในส่วนนี้สามารถแบ่งประเภทของ Format ได้เป็นสอง ี่ ี้ ประเภทใหญ่ คือประเภทที่เป็นไฟล์ภาพนิ่ง (Still Image) เช่น TGA, JPG และประเภทที่เป็นไฟล์ภาพเคลื่อนไหว (Movie) เช่น AVI, MOV ถ้าเรา Render ฉากที่มีมากกว่าหนึ่งเฟรมโดยเลือกประเภทของไฟล์เป็นภาพนิ่ง ผลที่ได้ คือ Set ของ Image Sequence นั่นเอง

เมื่อเสร็จสิ้นจากการตั้งค่าของทั้งสามส่วนที่กล่าวมาแล้ว เราจะพบว่ายังมีหัวข้ออีก 4 หัวข้อที่เราสามารถแก้ไขได้ ื่ ิ้ ั้ ั้ ี่ (ถ้าปล่อยไว้ไม่ทำการแก้ไขก็ยังสามารถ Render ได้ปกติ) ั้ ใช้สำหรับการตั้งค่าเฉพาะเจาะจงบางชนิด ประกอบดวย *Start Frame* เปนตัวกําหนดวาเราจะใหโปรแกรมเริ่ มตนการ Render จากเฟรมใด, *End Frame* กำหนดว่าการ Render จะสิ้นสุดลงที่เฟรมใด, *By Frame* บอกว่าจะทำการ Render ในทุกๆกี่เฟรม (โปรแกรม ิ้ จะไม Render ทุกเฟรม), และสุดทาย *Frame Padding* เปนการบังคับใหโปรแกรมใสเลขศูนย (0) นําหนาตัวเลข ลำดับที่ของเฟรม (#) เพื่อช่วยให้การจัดลำดับไฟล์ไม่ผิดเพี้ยนเมื่อเราสั่งให้ Sort By Name ตอน Preview ไฟล์ ื่ ֺ֖֦֦֧֦֧֦֧֦֧֦֧֦֧֦֦֧֦֧֦֧֦֧֦֧֦֧֝֟֟֟֟֟֟֟֟֟֟֟֟֟֬֟֓֕֬֟֟֩֕֞֟֘֩֕֝֟֓֝֬֟֩֕֝֬֝֬֝֞֓֞<br>֧֧֧֝֟֩֩֩֩֕֩֞ ื่ ทั้งหมดเมื่อเสร็จสิ้นการประมวลผลแล้ว ื่

### **Renderable Cameras**

เราสามารถกำหนดมุมมองที่จะใช้ในการประมวลผลได้จากส่วนนี้ ภายใต้หัวข้อ *Renderable Camera* จะมี Drop Down Menu อยู่ โดยค่าตั้งต้นจะอยู่ที่ Perspective View (Persp) เมื่อเราคลิกจะมีตัวเลือกมุมมอง ั้ ื่ ืออกมาทั้ง Persp, Top, Front, Side ซึ่งเป็นมุมมองพื้นฐานที่โปรแกรมมีให้ และ Add Renderable Camera ซึ่ง ื้ เป็นมุมมองพิเศษสำหรับกล้องที่ผู้ใช้สร้างขึ้นมาเอง เมื่อเราเลือกมุมมองเสร็จแล้วที่ด้านล่างจะมี Check Box อยู่ ึ้ สองอันเพื่อกำหนดคุณสมบัติพิเศษให้กับไฟล์ภาพคือ *Alpha Channel (Mask)* ถ้าเราเลือกที่หัวข้อนี้ โปรแกรม จะทำการคำนวณค่า Alpha Channel ให้ เราควรจะเลือกที่หัวข้อนี้ทุกครั้งเพื่อประโยชน์ในการนำไฟล์ที่ได้ไปใช้ ั้ กับโปรแกรมตัดต่ออื่นๆ แต่ถึงอย่างไรก็มี Format บางประเภทที่ไม่รองรับการทำงานในระบบ Alpha ยกตัวอย่าง ื่ เช่น JPG, GIF หรือ Windows Bitmap ดังนั้นถ้าเราต้องการนำไฟล์ที่ได้ไปผ่านขบวนการตัดต่อที่ต้องใช้ค่า ั้ Alpha อีกทีหนึ่ง ก็ควรหลีกเลี่ยง Format เหล่านี้ ส่วน Check Box อันที่สองคือ *Depth Channel (Z Depth)* ี่  $\mathcal{L}^{\mathcal{L}}$ แล้ว Z-Depth คืออะไร Z-Depth จะเป็นตัวเก็บค่าระยะห่างระหว่างวัตถุต่างๆภายในฉากกับกล้อง โดยออกมา ์ ในรูปแบบ Grayscale Map ซึ่งแตกต่างกับค่า Alpha Channel ซึ่งจะมีแค่ขาวกับดำ แต่ถึงอย่างไร Format ของ ไฟล์ภาพที่รองรับกับระบบ Grayscale Channel มีอยู่น้อยมาก เช่น IFF ซึ่งเป็นไฟล์เฉพาะของทางโปรแกรม โดย ี่ คา Z-Depth นี้จะมีประโยชนในขั้ นตอนของการตัดตอ

# **Advanced Image Naming**

ส่วนนี้จะทำหน้าที่ในการจัดการชื่อเฉพาะของทางโปรแกรม เช่นในระหว่างเฟรมที่ 50 -100 เราต้องการให้ไฟล์มี ี้ ชื่อเฉพาะแตกต่างออกไป สามารถกำหนดได้ในส่วนนี้ หรือจะกำหนด Ext พิเศษเฉพาะขึ้นมาให้กับ Sequence ที่ตองการก็สามารถทําไดเชนกัน

### **Image Size**

การจัดการเรื่องขนาดและความละเอียดของไฟล์ภาพหรือภาพเคลื่อนไหว ที่ Render ออกมาสามารถกำหนดได้ ื่ ที่นี่ โดยกำหนดได้จากการเลือก Template ที่โปรแกรมมีให้ภายใต้หัวข้อ *Presets* ซึ่งมีขนาดพื้นฐานสำหรับ ื้ Footage เพื่อใช้ในโอกาสต่างๆเช่น PAL, NTSC สำหรับอุตสาหกรรมโทรทัศน์, HD 720 และ 1080 สำหรับ เครื่องรับโทรทัศน์ในระบบ High-Definition, หรือจะเป็นขนาดเพื่อใช้บนสื่อ Internet ก็มีให้เช่น 1-4 Square ทั้งนี้ ื่ ี้ ผูใชสามารถเลือกใชใหเหมาะสมไดตามความตองการและประเภทของงาน

ูแต่ถึงอย่างไรเราสามารถกำหนดขนาดของไฟล์ที่ Render ได้ด้วยตนเอง โดยเลือกไปที่ Custom ในหัวข้อ *Presets* แลวใสคาที่ตองการลงในหัวขอ Width และ Height เชน 1280x720 เปนตน หัวขอ *Size Units* กําหนด วาจะใชหนวยใดแสดงผล สวนหัวขอ *Resolution* กําหนดความละเอียดของภาพ หัวขอ *Resolution Units*  กําหนดวาจะใชหนวยใดในการแสดงคา Resolution และสองหัวขอสุดทายคือ *Device Aspect Ratio* และ *Pixel*  Aspect Ratio ซึ่งเป็นตัวกำหนดขนาดความกว้างของภาพ เพื่อใช้สำหรับ Format บางประเภทที่ต้องการการตั้ง ค่าเฉพาะขั้นสูง ในการทำงานปกติเราไม่มีความจำเป็นต้องเปลี่ยนแปลงค่านี้แต่อย่างใด ข้อควรระวังคือในการ ั้ ี้ Render แบบปกติทุกครั้งภายใต้หัวข้อ *Pixel Aspect Ratio* จะต้องใส่ค่า = 1 เท่านั้น ยกเว้นการ Render ใน แบบ CCIR 601/ Quantel NTSC ไม่อย่างนั้นผลลัพธ์ที่ได้ภาพอาจมีการยืดออกผิดจากอัตรส่วนที่ต้องการไป ั้

และนี่คือรายละเอียดที่มีความจำเป็นที่ควรทราบในการตั้งค่าจาก Tab Common ของหน้าต่าง Render Settings ไม่ว่าเราจะใช้การ Render ในรูปแบบใด การตั้งค่า Common Render ล้วนเป็นเช่นเดียวกัน หลังจากนี้ ั้ ี้ เราจะดูถึงขอแตกตางในตัวประมวลผลแตละตัว (Renderers) วามีอะไรบาง

### **Maya Software Renderer**

การประมวลผลดวย Maya Software ถึงแมจะไมใชการประมวลผลที่มีความเสมือนจริงที่สุดแตจุดเดนอยูที่การ แสดงผลของ Effects พิเศษต่างๆที่ผู้ใช้สามารถเพิ่มเข้าไปได้ เช่นการแสดงผลของ Paint Effects หรือ Effects ิ่ ของพื้นผิวและแสง ซึ่งบางตัวไม่สามารถแสดงผลได้ภายใต้ตัวประมวลผลแบบอื่น และข้อดีอีกประการหนึ่งคือ ื้ เรื่องของระยะเวลาการ Render ที่สั้นกว่าการประมวลผลด้วย Mental Ray อย่างเห็นได้ชัด ื่

นอกจากนั้น Maya Software ยังสามารถแสดงผลของ Refraction (การหักเหของแสง) และ Reflection (การ สะท้อนของแสง) ได้อีกด้วย เพียงแต่ต้องเปิดการทำงานการคำนวณแสงแบบ *Raytracing* ก่อน เนื่องจากการ ื่ คำนวณแสงแบบปกติของ Maya Software จะไม่สามารถแสดงผลเงาสะท้อนต่างๆในลักษณะนี้ได้ การเปิดการ ทํางานของ *Raytracing* ยังชวยใหการประมวลผลภาพมีความเสมือนจริงขึ้น แตแนนอนวาระยะเวลาในการ Render จะนานขึ้นด้วย แต่ถึงอย่างไรถ้าเราไม่ต้องการเปิดการทำงานของ *Raytracing* เรายังสามารถสร้าง ึ้ Reflection ให้กับภาพได้ แต่ต้องใส่เข้าไปในลักษณะของ Reflection Map (คลิกที่ Option Box ด้านหลัง Reflection เพื่อใส่ Map) เพียงแต่เงาสะท้อนที่ได้ก็จะไม่ใช่ True Reflections ที่ได้จากการคำนวณการสะท้อน ของแสง หากแต่เป็นเพียงเงาสะท้อนหลอกๆที่เราสร้างขึ้นมา ึ้

จากภาพประกอบที่ 6.2 แสดงผลลัพธ์ที่ได้จากการใช้ Motion Blur Effect ภาพใบพัดที่มีการเคลื่อนไหวจะถูก คํานวณและแสดงใหเห็นไดแมในการ Render ภาพนิ่ง สวนภาพประกอบที่ 6.3 แสดงความแตกตางระหวางการ สะทอนของแสง (Reflection) ในภาพซาย และการหักเหของแสง (Refraction) ในภาพขวา

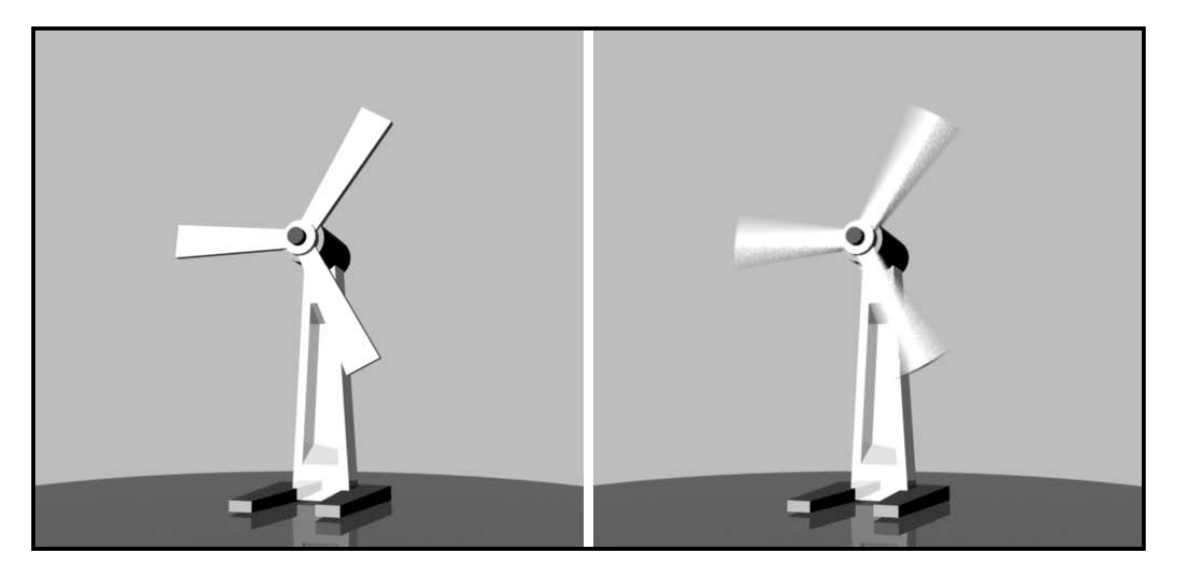

ภาพประกอบที่ 6.2 แสดงผลการประมวลผลภาพแบบธรรมดาในภาพซาย, ในขณะที่ภาพขวาเปนการประมวลผลโดยใช Motion Blur

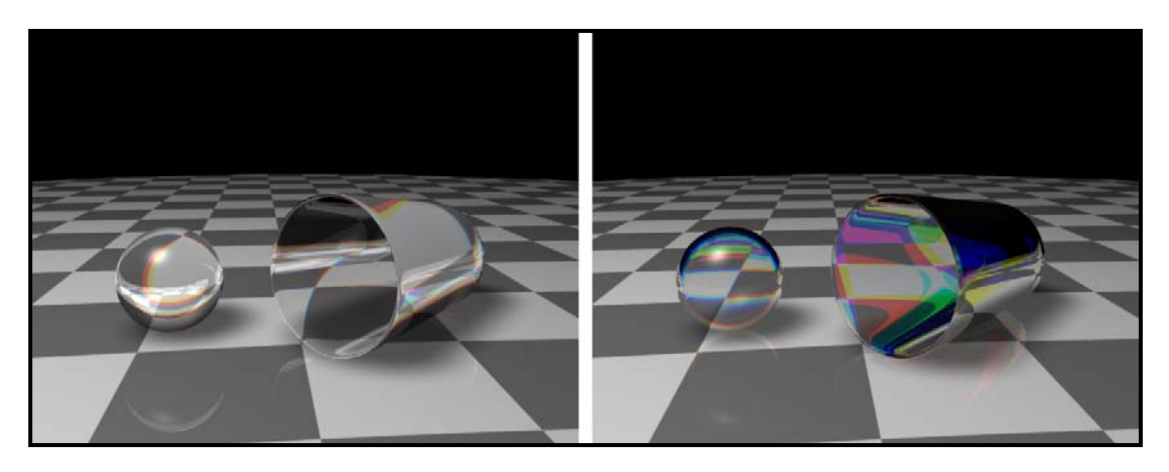

ภาพประกอบที่ 6.3 ภาพซ้ายแสดง Effect ที่ได้จากการใสค่า Reflection ให้กับพื้นผิว, ส่วนภาพขวาสดง Effect จากการใสค่า Refraction

่ ในหน้าต่าง Render Setting ภายใต้ Maya Software Tab จะมีหัวข้อที่มีความจำเป็นต้องทราบอยู่ดังนี้ ี้

### **Anti-Aliasing**

จากที่ทราบกันว่าหน้าจอคอมพิวเตอร์สามารถแสดงผลได้จากจุด Pixels ที่เรียงต่อกัน ในการประมวลผลภาพ ี่ บางคร งอาจเกิดปญหาท ี่ Pixels ขาดความ Smooth หรือเห็นเปนเสนบริเวณขอบของวัตถุ *Anti-Aliasing* จะทํา ั้ การเกลี่ยเส้น Pixels แข็งๆเหล่านี้ให้มีความกลมกลืนมากขึ้น ดูภาพประกอบที่ 6.4 แสดงผลลัพธ์ที่ได้จากการใช้ ี่ *Edge Anti-Aliasing* ช่วยในการจัดการกับ Pixel บริเวณขอบของวัตถุ เกลี่ยให้ดูเป็นธรรมชาติมากขึ้น

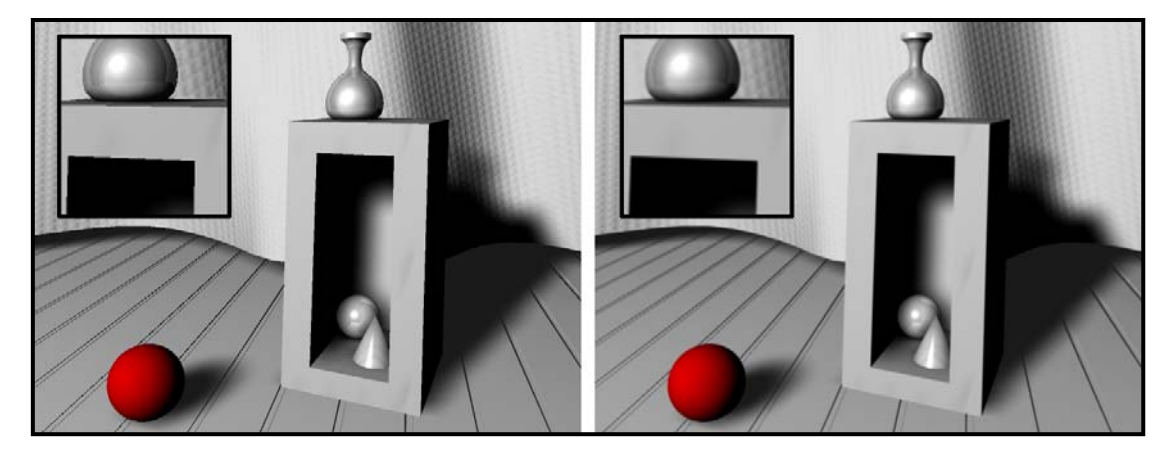

ภาพประกอบที่ 6.4 ภาพซายแสดงการประมวลผลแบบปกต, ิสวนภาพขวามีการเปดการทํางานของ Anti-Aliasing ชวยในการจัดการกับ Pixels

การตั้งค่าใน *Anti-Aliasing* สามารถทำได้อย่างสะดวกสบาย จาก Template ที่โปรแกรมมีให้ ภายใต้หัวข้อ ั้ Quality และ *Edge Anti-Aliasing ภ*ายใต้หัวข้อ Quality เป็นที่ๆเราจะกำหนดคุณภาพของภาพว่าจะเป็นอย่างไร ี่ โดยมี Template ใหเลือกตั้งแต *Preview Quality* ซึ่งมีความละเอียดต่ํา ไปจนถึง *3D Motion Blur Production Quality* ซึ่งมีความละเอียดสูงสุด เมื่อเราเลือก Template ใดๆในหัวข้อนี้ โปรแกรมจะทำการเลือกตัวเลือกใน ื่ หัวขอ *Edge Anti-Aliasing* ที่มีความเหมาะสมตาม Quality ที่ไดเลือกไป แตถึงอยางไรเราสามารถเปลี่ยนแปลง ไดเอง โดยเลือกจาก Template ภายใตหัวขอ *Edge Anti-Aliasing* ซึ่งจะมีใหเลือกตั้งแต *Low Quality* ไปจนถึง *Highest Quality* เม ื่อเราเปลี่ยนแปลงตรงนี้ที่หัวขอ *Quality*จะเปลี่ยนเปน *Custom* แทน

เมื่อได้คุณภาพการประมวลผลที่เราต้องการ จากนั้นเรายังสามารถทำการเกลี่ยของแข็งๆของวัตถุ ให้มีความ ี่ กลมกลืนขึ้นได้โดยทำเครื่องหมายถูกที่ด้านหน้าคำสั่ง *Use Multi Pixel Filter* แล้วทำการปรับค่าความกลมกลืน **่** ได้จากหัวข้อ *Pixel Filter Width X และ Y* แต่ตัวเลือกนี้จะสามารถเลือกได้ต่อเมื่อเราเลือก Q*uality* ตั้งแต่ ื่ *Intermediate Quality*และ *Edge Anti-Aliasing* ตั้งแต *High Quality*ขึ้นไป

# **Raytracing Quality**

การเปดการทํางานของ *RayTracing* เปนการเปดความสามารถของโปรแกรมใหคํานวณแสงในรูปแบบที่มีความ เสมือนจริงเพิ่มขึ้น การคำนวณเงาสะท้อน (Reflections) และการหักเหของแสงผ่านวัตถุ (Refractions) จะ ิ่ สามารถประมวลผลได้เมื่อผ่านการทำงานนี้ แต่จากปัจจัยต่างๆในการคำนวณที่เพิ่มขึ้นอย่างมาก ย่อมทำให้ ื่ ี้ ิ่ ระยะเวลาในการประมวลผลนานขึ้ นมากเชนกัน

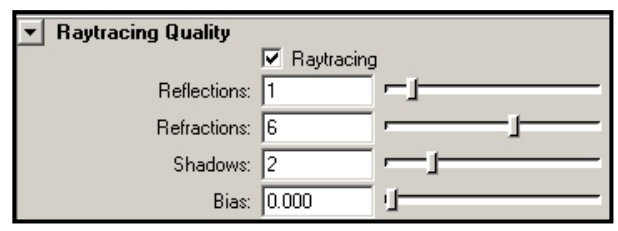

ภาพประกอบที่ 6.5 แสดงหน้าต่าง Render Settings ภายใต้หัวข้อ Raytracing Quality

แล้วโปรแกรมสามารถคำนวณแสงสะท้อนเหล่านี้ได้อย่างไร *Ratracing* จะใช้การคำนวณที่มีความคล้ายคลึงกับ ธรรมชาติมากคือจะเริ่มคำนวณจากลำแสงจากแหล่งกำเนิดแสงวิ่งมาตกกระทบยังพื้นผิววัตถุ จากนั้นเกิดการหัก ิ่ ื้ เหสะท้อนเข้ามายังดวงตาของเราหรือเลนส์ของกล้อง เกิดเป็นภาพขึ้นมา ในการจัดฉากขึ้นมา บางครั้งผู้สร้างจะ ึ้ ึ้ ั้ พบว่าเป็นเรื่องยากที่จะกำหนดสิ่งที่สะท้อนบนวัตถุหนึ่งๆได้ตรงตามความต้องการ บางครั้งสิ่งที่สะท้อนทำให้ตัว ี่ ิ่ ั้ ิ่ ้วัตถุขาดความเสมือนจริงลงไปได้ ยกตัวอย่างเช่นเราต้องการสร้างฉากที่มีลูกบอลวางอยู่กลางแจ้ง (Open Area) โดยให้สะท้อนวิวทิวทัศน์ที่อยู่รอบๆ ซึ่งเป็นเรื่องยากและเสียเวลาที่จะสร้างสิ่งแวดล้อมใหญ่ๆขึ้นมาเพื่อสร้างเงา ี่ ิ่ สะทอนใหกับลูกบอลเพียงลูกเดียว

ปญหาน สามารถแกไขไดโดยการสราง Reflection Map ขึ้นมา Reflection Map คืออะไรและแตกตางจากเงา ี้ ี สะท้อนจริงๆอย่างไร การใส่ Reflection Map นั้น เงาสะท้อนไม่ได้เกิดจากการหักเหของแสง แต่เกิดจากการใช้ ภาพนิ่ง (Map) เข้าไปวางไว้บนพื้นผิว สร้างเป็นเงาสะท้อนหลอกขึ้นมา ดังนั้นจึงไม่มีความจำเป็นที่ผู้สร้างจะต้อง ึ้ ั้ สร้างองค์ประกอบทั้งหมดขึ้นมาจริงๆ (ใส่ที่ *Reflective Color* จาก Attribute ของ Material) ึ้

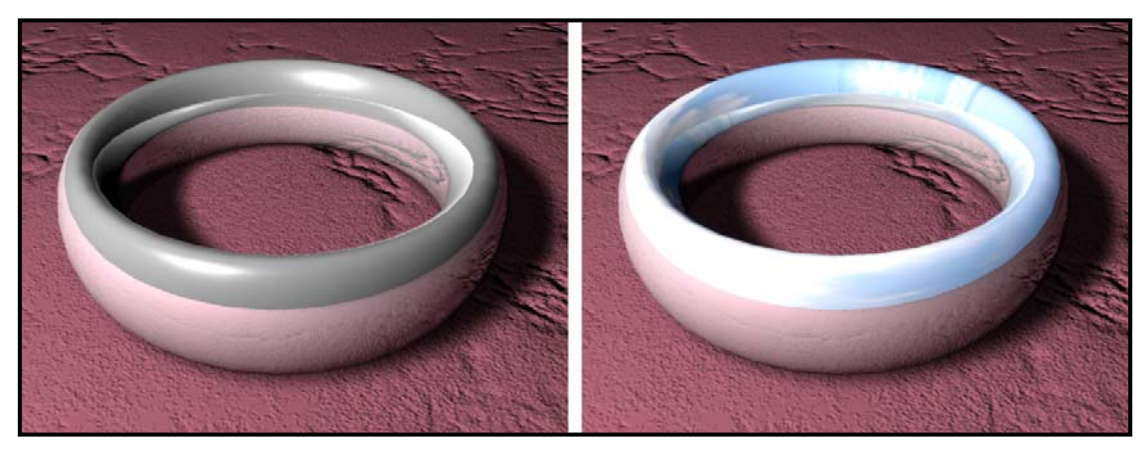

ภาพประกอบที่ 6.6 แสดงภาพจาก Reflection แบบปกติในภาพซาย, และ Reflection Map รูปทองฟาในภาพขวา

ส่วน Refractions หรือการหักเหของแสงก็สามารถแสดงผลได้เช่นกัน การหักเหของแสงต่างจากการสะท้อนแสง อย่างไร ลองนึกภาพแก้วน้ำที่ใส่น้ำเปล่าอยู่ครึ่งแก้ว เมื่อเรามองผ่านแก้วตรงส่วนที่มีน้ำกับส่วนที่ว่างเปล่าจะเห็น ้ํ ึ่ ื่ ฉากหลังที่บิดเบี้ยวต่างกัน นั่นเนื่องจากน้ำกับแก้วมีการหักเหของแสงที่ต่าง ทั้ง Reflection และ Refraction จะ ี้ แสดงผลไดตองอาศัยปจจัยสองอยางคือตองเปดการทํางานของ *Raytracing* ใน Render Settings Window และจะตองใสคาการหักเห การสะทอนใน Attributes ของ Material ที่ใสใหกับวัตถุ (ภายใตหัวขอ *Reflectivity กับ Refractions*)

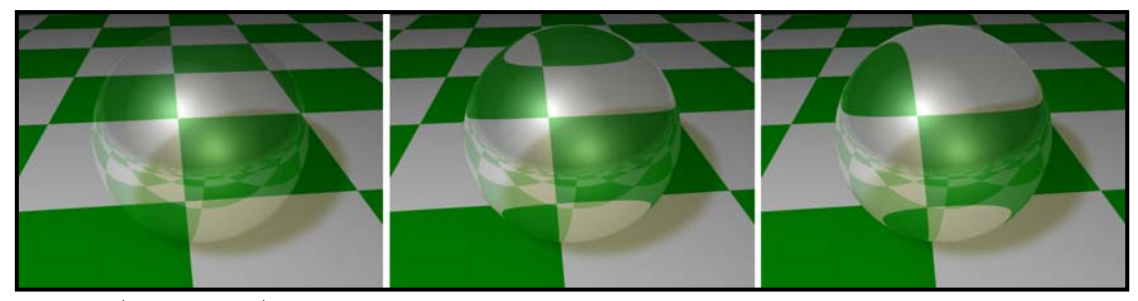

ภาพประกอบที่ 6.7 แสดงผลลัพธที่ไดจากการใช Refractive Index จากซายไปขวาคือ คา = 1.000, 1.001 และ 1.005 ตามลําดับ

#### **Motion Blur**

Motion Blur มีหน้าที่อะไร ลองนึกภาพแอนนิเมชันที่มีการเคลื่อนไหวเร็วๆ อย่างเช่นล้อรถที่หมุน ใบพัดลม หรือ ี่ ลูกเทนนิสที่ถูกตีออกไปอย่างรุนแรง ภาพถ่ายที่ได้จากการเคลื่อนไหวเหล่านี้จะมีความ Blur เนื่องจากความไว ี้ ของชัตเตอรไมสามารถจับภาพที่มีความเร็วขนาดน ั้นได แตในโลกสามมิติภาพจะถูกประมวลผลมาจากวัตถุ โดยตรง ไม่ต้องผ่านชัตเตอร์กล้องถ่ายภาพแต่อย่างใด ดังนั้นการเบลอจึงเป็นเรื่องที่เป็นไปไม่ได้ แล้วถ้าในบาง ั้ ื่ โอกาสเราต้องการได้ความรู้สึกของวัตถุที่เคลื่อนที่เร็วๆและต้องการความเบลอตรงนี้จะทำได้อย่างไร เพื่อตอบรับ ื่ ี้ ื่ กับทุกสถานการณที่ผูสรางแอนนิเมชันตองการ Motion Blur จึงเปนทางออกของปญหาน ี้

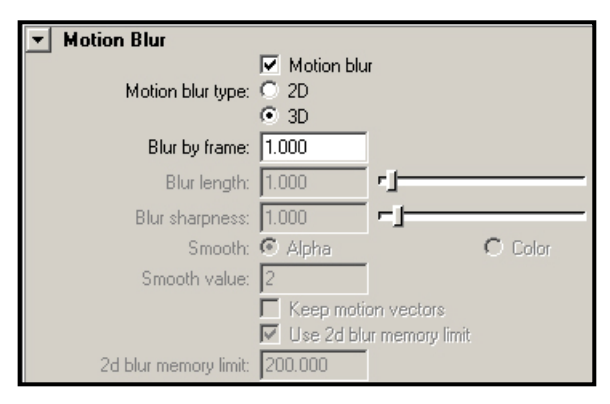

ภาพประกอบที่ 6.8 แสดงหน้าต่าง Render Settings ภายใต้หัวข้อ Motion Blur

จากภาพตัวอย่างที่ 6.8 สังเกตได้ว่า Motion Blur มีสองประเภทด้วยกัน คือ 2D และ 3D ทั้งสองประเภทมีข้อเด่น และข้อด้อยต่างกัน 2D จะประมวลผลในแนว 2 แกนเท่านั้น ทำให้ใช้ระยะเวลาในการประมวลผลสั้นกว่า ส่วน 3D จะประมวลผลโดยใช้แกนทั้งหมด 3 แกน ซึ่งจะได้ผลลัพธ์ที่มีความสมจริงมากกว่าสำหรับวัตถุที่มีการ ั้ เคล อนท ี่ใน 3 แกน ดูภาพประกอบที่ 6.9 แสดงความแตกตางระหวาง Motion Blur แบบ 2D และแบบ 3D ื่

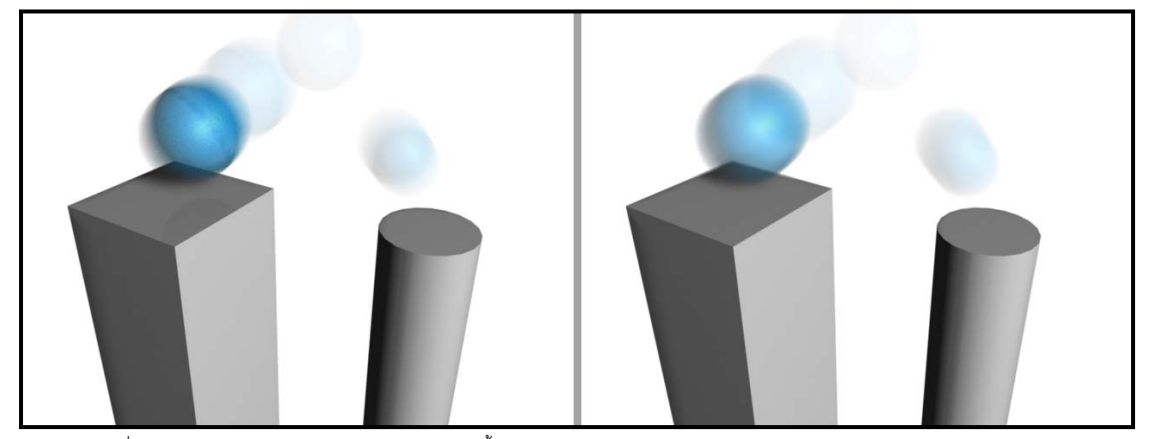

ภาพประกอบที่ 6.9 เปรียบเทียบความแตกตางของ Motion Blur ทั้งสองประเภท ภาพซายคือแบบ 3D และภาพขวาคือแบบ 2D

#### **Maya Hardware Renderer**

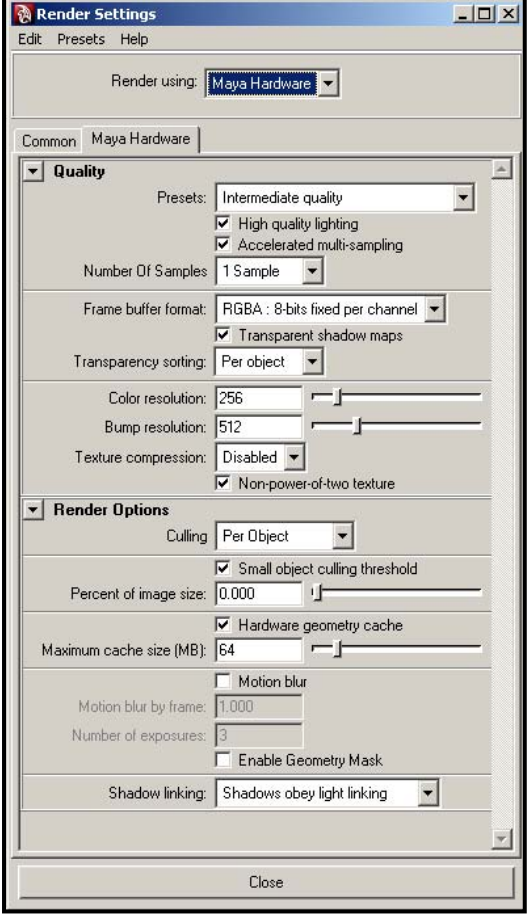

การประมวลผลดวย Maya Hardware มีไวสําหรับ สถานการณ์ที่ผู้ใช้ต้องการ Preview ผลลัพธ์ของฉากที่ สร้าง โดยที่ไม่ต้องการเสียเวลาในการ Render เท่ากับ การ Render ด้วย Maya Software เพียงแต่ผลลัพธ์ที่ได้ จะมีคุณภาพไมเทียบเทาการใช Maya Software ประมวลผล คุณภาพของ Maya Hardware จะเปน คุณภาพท อยูตรงกลางระหวางคุณภาพของ Playblast กับคุณภาพของ Maya Software เน ื่องจากเปนการใช ตัวเครื่อง (Hardware) ในการประมวลผล ดังนั้นการที่ ื่ ั้ ผลลัพธจะออกมาดีแคไหน ขึ้นอยูกับประสิทธิภาพของ ตัว Hardware ของเครื่องที่ใช้ทำการ Render นั่นคือ ื่ คุณภาพของการดจอน นเอง ในการดจอที่มีคุณภาพสูง ั่ อาจใหผลลัพธที่มีความใกลเคียงกับการใช Maya Software ประมวลผลเลยทีเดียว แตการดจอใน ระดับกลางถึง กลางสูง อาจไมสามารถคํานวณผลใน Details บางสวน เชน Reflections, Refractions, Bump Maps หรือเงาที่ตองการการประมวลผลสูง ได ดังนั้นการ Render ผลงานที่ต้องการคุณภาพสูง Maya ั้ Hardware จึงไมใชคําตอบที่ดีสําหรับสถานการณนั้น

ภาพประกอบที่ 6.10 แสดงหนาตาง Render Setting ภายใต้หัวข้อ Maya Hardware Render

## **Mental Ray Renderer**

โดยทั่วไปแล้ว Mental Ray จะมี Functions การตั้งค่าพื้นฐานต่างๆใกล้เคียงกับของ Maya Software เพียงแต่ ั้ ื้ จะมี Option พิเศษเพ มเติมเขามาเชน *Caustics, Global Illumination* และ *Final Gathering* ที่จะเขามาชวยใน ิ่ การคำนวณค่าแสงให้มีความเสมือนจริงมากขึ้น ดังนั้นผลลัพธ์ที่ได้จากการใช้ Mental Ray คือภาพที่มีความเป็น ั้ Realistic มากกวา Maya Software แนนอน เพียงแตก็มีขอเสียที่ผูใชตองยอมรับในเรื่องของระยะเวลาในการ ประมวลผลที่เพิ่มมากขึ้น และ Effects บางตัวที่จะแสดงผลเฉพาะใน Maya Software เท่านั้น ิ่

เนื่องจากหัวข้อในการตั้งค่าส่วนใหญ่ใกล้เคียงกับการตั้งค่า Maya Software ดังนั้นจะขอกล่าวถึงเฉพาะหัวข้อที่ ั้ ั้ มีความแตกตางออกไปนั่ นคือ *Caustics and Global Illumination* กับ *Final Gathering* 

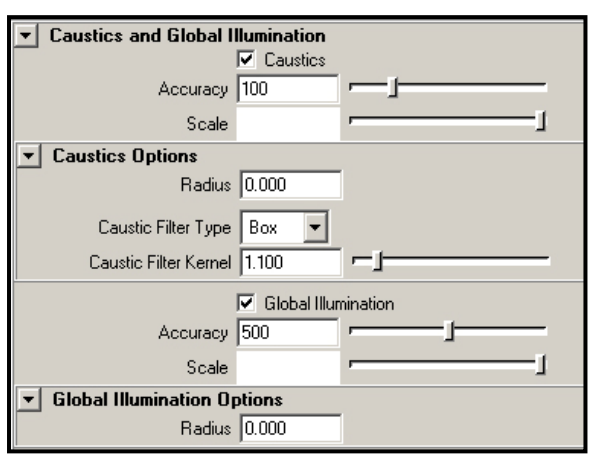

#### **Caustics and Global Illumination**

ทั้ง *Caustics* และ *Global Illumination* ลวนทํา หนาที่ในการชวยคํานวณแสงใหมีความเสมือนจริง เพ มมากขึ้น เม ื่อเราเปดการทํางานของ *Global*  ิ่ *Illumination* (ทำได้โดยการทำเครื่องหมายถูกหน้า ื่ หัวข้อ Global Illumination) โปรแกรมจะทำการ คํานวณคาการสะทอนของแสง นั่นคือเม อแสงตก กระทบมายังพ นผิววัตถุแลวสะทอนออกไป สอง สว่างให้กับวัตถุที่อยู่ข้างเคียงได้ ซึ่งเป็นหลักการที่ ใกลเคียงกับวิธีที่แสงจากธรรมชาติทํากับวัตถุจริงๆ

ภาพประกอบที่ 6.11 แสดงหน้าต่าง Render Settings Window ภายใตหัวขอ Caustics and Global Illumination ใน Mental Ray

ในการคำนวณแสงแบบปกติของโปรแกรมมายานั้น จะคำนวณเพียงแค่ต่อเดียว นั่นคือเมื่อแสงตกกระทบวัตถุ ื่ แล้วมาเข้าตาเรา แต่จะไม่มีการคำนวณแสงส่วนที่เหลือที่จะวิ่งกระเด็นกระดอนไปส่องสว่างให้กับวัตถุอื่นๆ ี่ ภายในฉากซึ่งทำให้ผลลัพธ์ที่ได้ยังขาดความเสมือนจริงอยู่ จากภาพตัวอย่างที่ 6.11 ภายหลังจากที่เราทำ เครื่องหมายถูกที่หน้าหัวข้อ Global Illumination เพื่อเปิดการทำงานของมันแล้ว เราสามารถปรับค่าการคำนวณ **่** ี่ ได้จากหัวข้อ *Accuracy* ที่อยู่ด้านล่าง โดยค่าตั้งต้นที่โปรแกรมตั้งไว้คือ 500 ั้

ในส่วนของ Caustics จะทำหน้าที่คล้ายกับ Global Illumination เพียงแต่แสงที่จะนำมาคำนวณจะเป็นแสง ี่ ี่ Specular หรือแสง Highlights บนวัตถุ ดังนั้นในการทำงานที่สมบูรณ์ เราสามารถเปิดการทำงานของทั้งคู่พร้อม ี่ ั้ กัน

การทํางานของ *Caustics and Global Illumination* สามารถใหผลลัพธที่ดูเปนธรรมชาติ เพียงแตตองใช ระยะเวลาในการ Render ที่นานขึ้นด้วย ดังนั้นในบางโอกาสผู้สร้างอาจหาทางใส่ Effects เหล่านี้ด้วยวิธีใดวิธี ึ้ หนึ่งเพื่อช่วยลดเวลาการประมวลผล ยกตัวอย่างเช่นการใส่แสงไปเพิ่มเข้าไปโดยกำหนดให้มีผลเฉพาะกับวัตถุ ึ่ ื่ บางชิ้น เพื่อสร้างเป็นแสงสะท้อนหลอก ให้ได้ผลลัพธ์ใกล้เคียงกับการคำนวณแสงจริงได้ ื่

#### **Final Gathering**

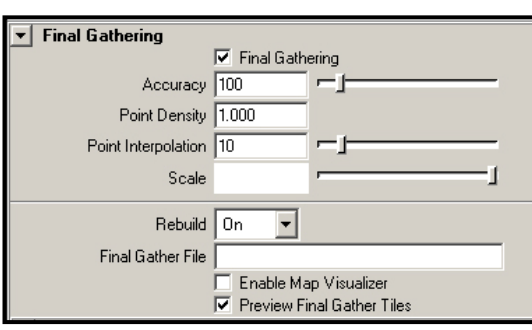

ในการคํานวณคาแสงแบบ *Caustics and Global Illumination* ซึ่งถือว่าได้ผลลัพธ์ตามธรรมชาติมากแล้ว แต่บางครั้งสิ่งที่สะท้อนมายังวัตถุข้างเคียงไม่ใช่แค่แสง ั้ ิ่ เพียงอยางเดียว แตจะมีเร องของสีดวย ลองจินตนาการ ื่ ภาพผ้าปูโต๊ะสีขาว วางอยู่ข้างผนังสีแดง แสงเมื่อตก ื่ กระทบผนังสีแดงแลวสะทอนมายังผาปูโตะจะนําพา สีมาด้วย

ภาพประกอบที่ 6.12 แสดงหนาตาง Render Settings Window ภายใตหัวขอ Final Gathering ใน Mental Ray

การประมวลผลโดยใช *Final Gathering* จะเปนการเก็บรวบรวมแสงที่กระเด็นกระดอนอยูภายใหมีความ สมบูรณ์มากยิ่งขึ้นและมีความเสมือนจริงมากขึ้นด้วย และการใช้ *Final Gathering จะ*ส่งผลให้ฉากมีความสว่าง ิ่ ึ้ ึ้ มากยิ่งขึ้นด้วย ดูภาพประกอบที่ 6.13 เปรียบเทียบผลลัพธ์จากการประมวลผลด้วย *Final Gathering* และแบบ ิ่ ึ้ ธรรมดาดวย Maya Software สังเกตเงาสะทอนของแสงสีเขียวจากผนังบนพื้น

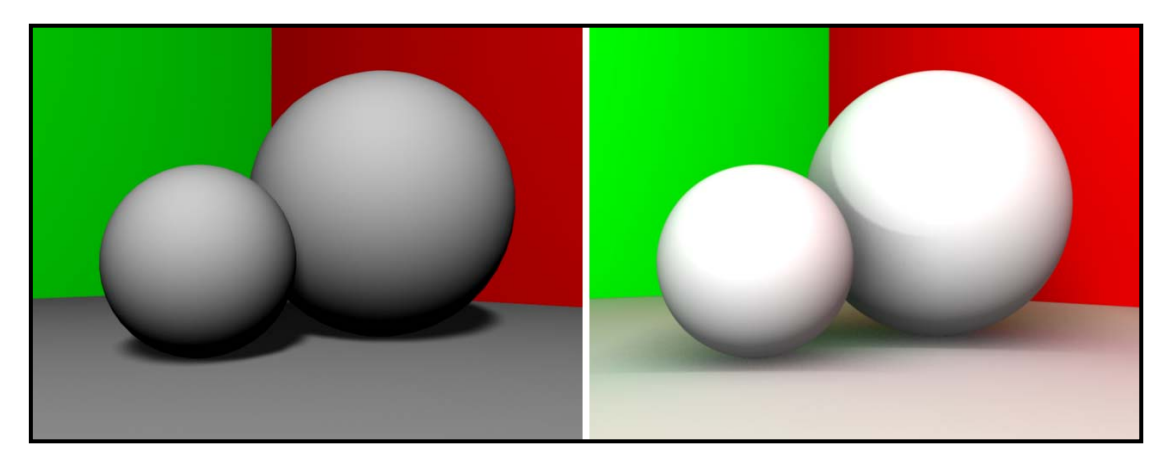

ภาพประกอบที่ 6.13 เปรียบเทียบการประมวลผลดวย Maya Software ในภาพซาย และ Mental Ray ที่เปดการทํางานของ Final Gathering ในภาพขวา

#### **Maya Vector Renderer**

โปรแกรมมายาเปนโปรแกรมสามมิติแนนอนวาภาพที่ถูกสรางออกมายอมจะเปนภาพสามมิติแตถึงอยางไรการ ประมวลผลภาพสามมิติให้ออกมาในรูปแบบสองมิติอย่างภาพ Vector ก็สามารถทำได้เช่นกัน นอกจากนั้นมายา ั้ ยังสามารถสร้าง Output ไฟล์ Vector เหล่านี้ให้สามารถนำไปใช้ได้กับโปรแกรมอื่นที่สามารถอ่านภาพระบบ ี่ Vector Based Images ไดอีกดวย ไมวาจะเปน SWF สําหรับ Macromedia Flash, AI ไฟลสําหรับ Adobe Illustrator, Encapsulated Postscript (EPS) ไฟล์ รวมทั้ง Scalable Vector Graphics (SVG) ไฟล์ ซึ่งเป็น Format ที่ไดรับความนิยมในการสรางภาพ Vector ตางๆ

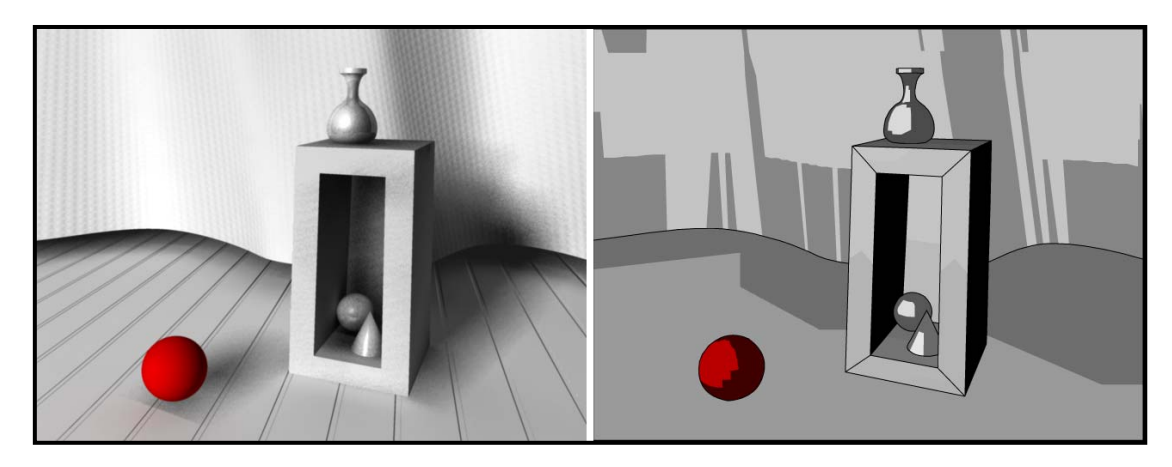

ภาพประกอบที่ 6.14 เปรียบเทียบการประมวลผลดวย Maya Software แบบธรรมดาในภาพซาย, และการใช Maya Vector Renderer ในภาพขวา

ในการประมวลผลภาพแบบ Vector นี้มีความแตกต่างกับการประมวลผลทั้งสามแบบที่กล่าวถึงมาก่อนหน้านี้อยู่ ี่ ี้ มาก ดังนั้นจึงมีวิธีการตั้งค่าที่แตกต่างกัน ยกตัวอย่างเช่นการตั้งค่าในการคำนวณค่าแสง หรือ Effects ต่างๆจะ ั้ ั้ ั้ ถูกตัดออกไป การใช้ Paint Effects ไม่สามารถแสดงผลได้เป็นต้น แต่จะเพิ่มการตั้งค่าในเรื่องของรูปแบบการ ิ่ ั้ ์ คำนวณ Vector เข้ามาแทน เช่นลักษณะของเส้นขอบ การถมสี ความละเอียดของการไล่สีเป็นต้น ซึ่งอยู่ภายใต้ หัวขอ *Fill Options*และ *Edge Options*

#### **Fill Options**

.<br>ภายใต้หัวข้อนี้ ี้ จะเปนเรื่องของการถมสีใหกับวัตถุ เน องจากองคประกอบของภาพ Vector นั้นมีเพียง ื่ สองส่วนด้วยกัน นั่นคือเส้นขอบ และพื้นที่ภานในเส้น ื้ ขอบของภาพ จากทั้งสองส่วนนี้โปรแกรมสามารถทำ ั้ การคำบวณได้ว่าภาพจะคอกมาเป็นเช่นไร ไม่ว่าเรา จะยอ/ขยายภาพอยางไร โปรแกรมจะสามารถ ้คำนวณออกมา เป็นภาพที่มีความละเอียดได้อย่าง ถูกต้อง หัวข้อ *Fill Options* จะทำงานกับพื้นที่บริเวณ ื้ ี่ ด้านในเส้นขอบ สามารถเปิดการทำงานได้โดยทำ เครื่องหมายถูกที่ Check Box ด้านหน้าหัวข้อ *Fill* ื่ *Objects* (ดูภาพท

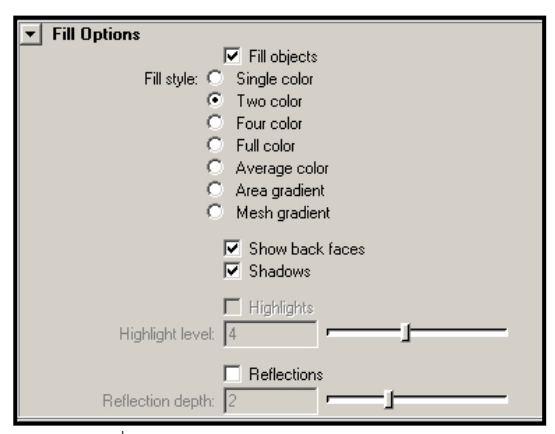

ี่ 6.15 ประกอบ) ภาพประกอบที่ 6.15 แสดงหนาตาง Render Settings Window ภายใต้หัวข้อ Fill Options ใน Maya Vector

ถ้าเราปิดการทำงานของ *Fill Options* ผลลัพธ์ที่ได้จะเป็นภาพที่ไม่มีการถมสีใดๆ และจะไม่สามารถมองเห็น อะไรได้เลยจนกว่าเราจะเปิดการทำงานของเส้นขอบ ดังนั้นผู้ใช้ควรให้ความระมัดระวังอย่าปิดการทำงานของทั้ง ั้ สองส่วนพร้อมๆกัน ไม่เช่นนั้นจะไม่สามารถมองเห็นรูปทรงของวัตถุได้เลย จากภาพประกอบที่ 6.16 แสดง ผลลัพธที่ไดเม ื่อเราปดการทํางานของ*Fill Objects*

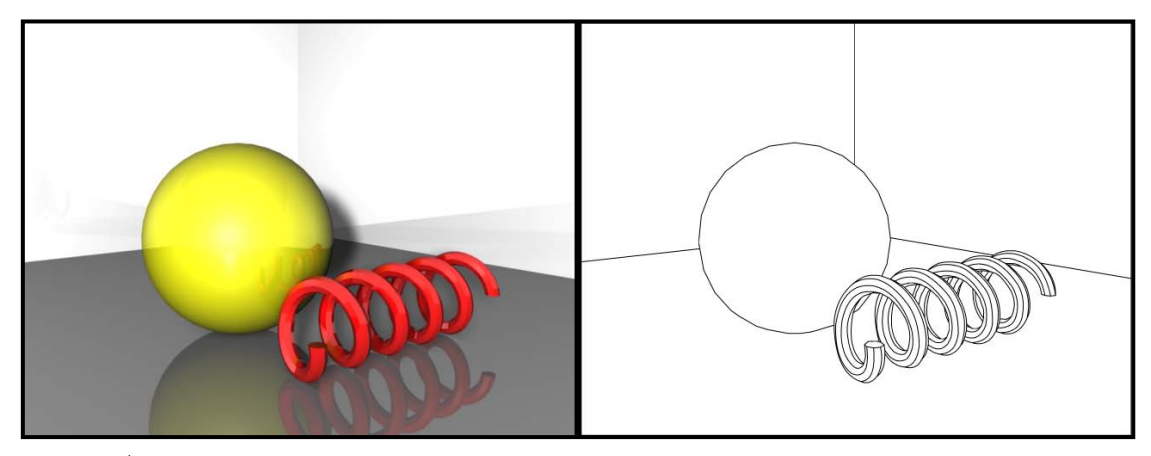

ภาพประกอบที่ 6.16 แสดงการประมวลผลดวย Maya Software แบบปกติในรูปซาย, และการใช Maya Vector แบบปดการทํางานของ Fill Options ในภาพ ขวา ภาพจะไม่มีการถมสีแต่อย่างใด

เมื่อเราเปิดการทำงานของ *Fill Objects แล้ว เร*าจะสามารถตั้งค่าเพิ่มเติมได้ในหัวข้อ *Fill Style* ที่อยู่ถัดลงมา ั้ ิ่ ทําหนาที่กําหนดวาในการแปลงจากภาพสามมิติมาเปนสองมิตินั้นจะมีการไลโทนสีอยางไร ถาเราเลือกที่ *Single Color* ในวัตถุหน งช นจะมีการใชสีเพียงสีเดียว (ไมมีการไลโทนสี), ถาเปน *Two* กับ *Four Color* จะมีการไลสอง ึ่ ิ้ และสี่สีในหนึ่งวัตถุ, Full Color จะมีการไล่สีอย่างละเอียดใกล้เคียงกับภาพจริง แต่บางครั้งทำให้สูญเสีย ั้ ความรูสึกของภาพ Vector สองมิติไป, *Average Color* จําทําการคํานวณหาคาสีเฉล ยของวัตถุนั้นๆออกมาเปน ี่ สีๆเดียวใหกับวัตถุ, *Area Gradient* จะทําการไลเฉดแบบ Gradient (จากสวางไปมืดในโทนสีเดียวกัน) โดยใช การคำนวณในลักษณะพื้นที่ เช่นรูปทรงกลมก็จะถูกคำนวณออกมาเป็นพื้นที่วงกลม, และสุดท้ายคือ *Mesh* ื้ ื้ *Gradient* ซึ่งมีลักษณะคลายกับ *Area Gradient* เพียงแตโปรแกรมจะคํานวณจากรูปทรงสองวัตถุ ทําใหการไล เฉดสีดูมีมิติมากขึ้น ดูภาพประกอบที่ 6.17 แสดงผลลัพธ์ที่ได้จากการตั้งค่า *Fill Style* แบบต่างๆ ั้

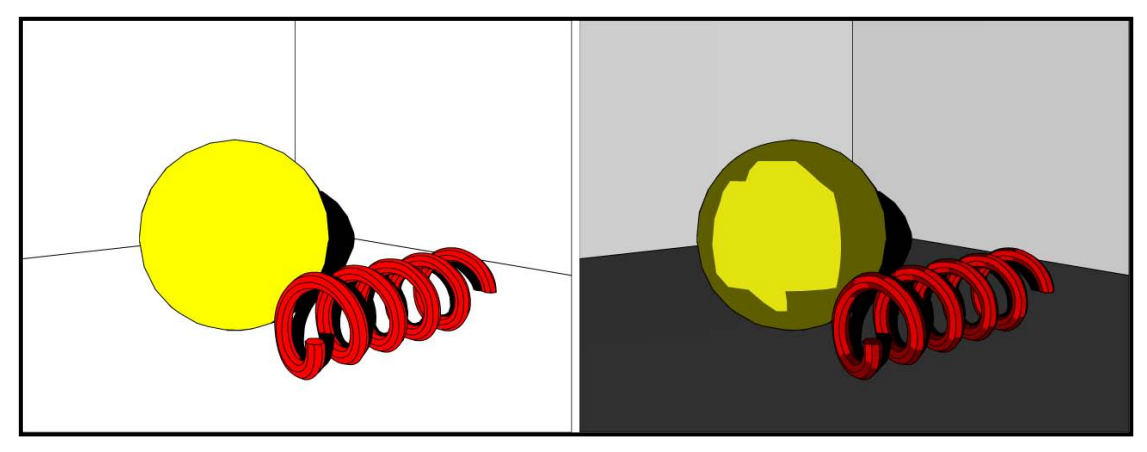

ภาพประกอบที่ 6.17.1 ภาพซายคือการตั้งคา Fill Style เปน Single Color, ภาพขวาตั้งคาเปน Two Color

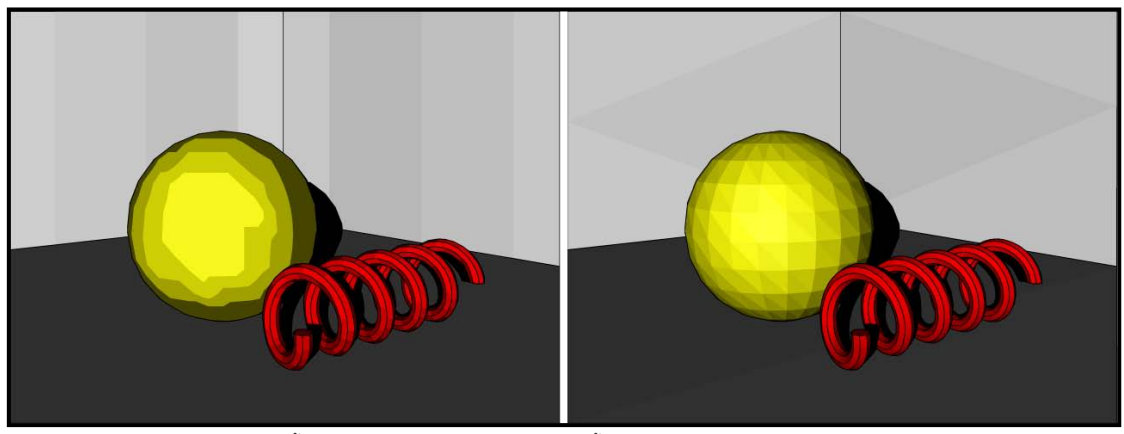

ภาพประกอบที่ 6.17.2 ภาพซ้ายคือการตั้งค่า Fill Style เป็น Four Color, ภาพขวาตั้งค่าเป็น Full Color

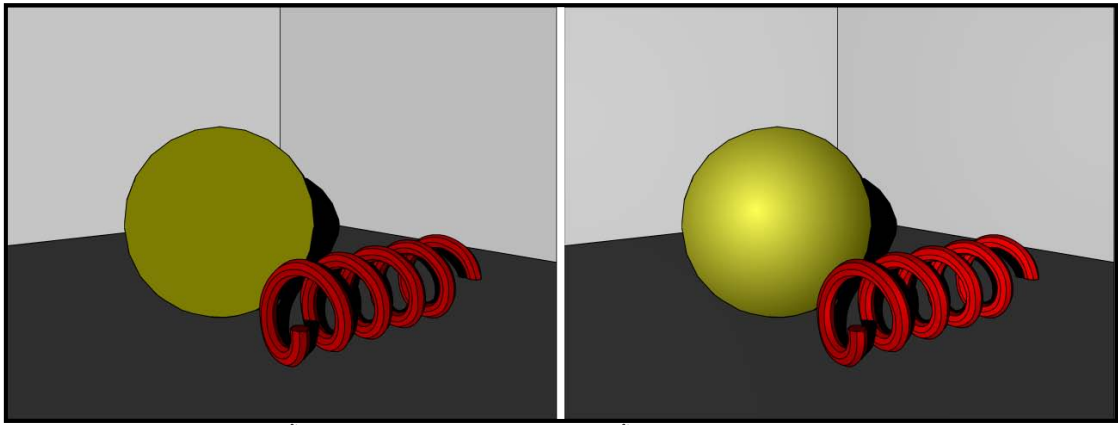

ภาพประกอบที่ 6.17.3 ภาพซายคือการตั้งคา Fill Style เปน Average Color, ภาพขวาตั้งคาเป น Area Gradient

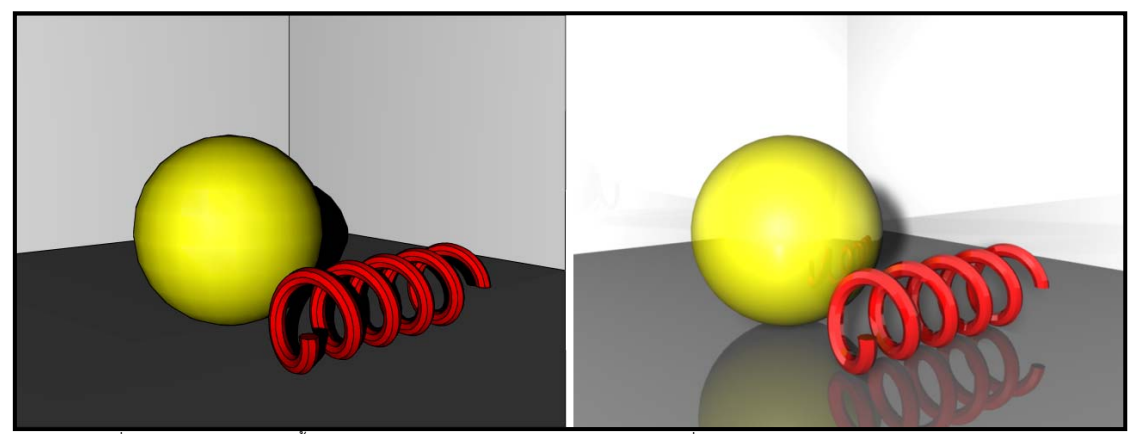

ี<br>ภาพประกอบที่ 6.17.4 ภาพซ้ายคือการตั้งค่า Fill Style เป็น Mesh Gradient, ภาพขวาคือภาพที่ Render แบบธรรมดา ไว้เปรียบเทียบ

ิ จากภาพตัวอย่างจะสังเกตได้ว่าเราสามารถกำหนดคุณภาพในการถมสีได้หลายระดับ แต่ละระดับจะให้ ้ ความรู้สึกแตกต่างกันไป ผู้ใช้สามารถเลือกใช้ได้ตามความเหมาะสมกับลักษณะของงานที่ต้องการ แต่ข้อควร ระวังคือยิ่งมีการไล่โทนสีมากขึ้นเท่าไหร่ การประมวลผลย่อมต้องใช้เวลาเพิ่มมากขึ้นเท่านั้น จนบางครั้งอาจจะ ิ่ ึ้ ิ่ ั้ มากกว่าการ Render ในแบบสามมิติก็เป็นได้

จากการกำหนด *Fill Style* แบบต่างๆ เมื่อเปรียบเทียบกับภาพที่ได้จากการประมวลผลแบบสามมิติแล้ว พบว่าสิ่ง หนึ่งที่ยังขาดไปนั่นคือเรื่องของ Reflections ซึ่งการประมวลผลแบบ Vector สามารถทำได้เช่นกัน โดยทำ ึ่ **่** เครื่องหมายถูกที่ Check Box หน้าหัวข้อ *Reflections* (ดูภาพประกอบที่ 6.15) โปรแกรมจะทำการคำนวณสร้าง ื่ เงาสะท้อนให้กับภาพ แต่ข้อเสียที่ชัดเจนมากคือเรื่องของระยะเวลาประมวลผลที่เพิ่มขึ้นอีกพอสมควร ิ่ ึ้

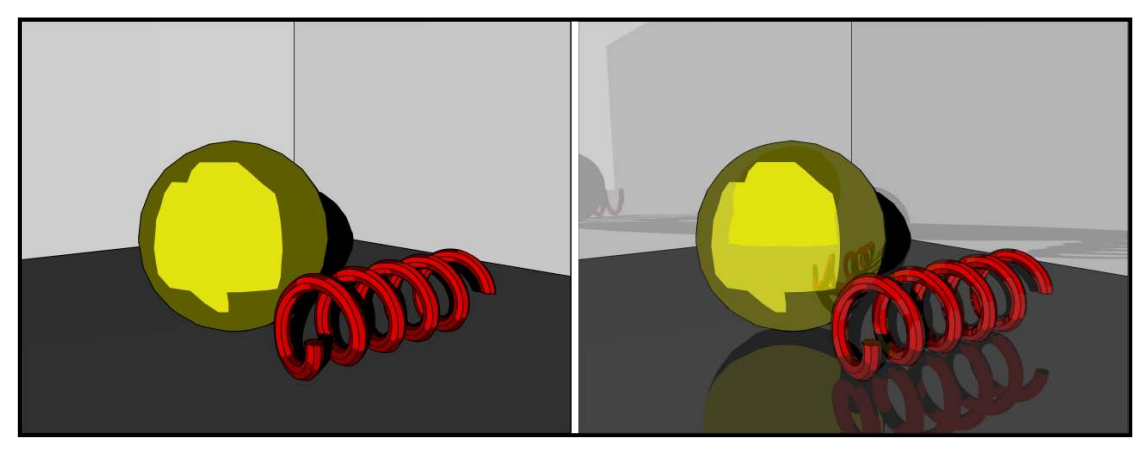

ภาพประกอบที่ 6.18 แสดงการเปด/ปดการทางานของ ํ Reflection เปรียบเทียบกัน

### **Edge Options**

สวนน ี้จะเปนการทํางานกับเสนขอบท งหมดของภาพ เมื่อ ั้ เปิดการทำงานโดยการทำเครื่องหมายถูกหน้า *Include* ื่ *Edges* แลว เราสามารถปรับแตงคุณลักษณะตางๆของ เส้นได้เช่น ขนาดของเส้น, ความกว้างของเส้น หรือ ลักษณะการ Project เส้นเป็นต้น

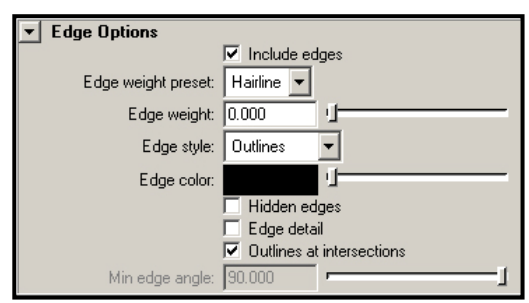

ภาพประกอบที่ 6.19 แสดงหน้าต่าง Render Settings Window ภายใต้หัวข้อ Edge Options ใน Maya Vector

เริ่มจากการกำหนดขนาดของเส้นสามารถทำได้ที่หัวข้อ *Edge Weight Preset* ผู้ใช้สามารถเลือกขนาดของเส้น ิ่ ไดจาก Drop Down Options หรือจะกําหนดใหเปน *Custom* แลวใสคาที่ชอง *Edge Weight* ก็ได, สวนหัวขอ *Edge Style* มีสองตัวเลือกคือ *Outlines* ที่โปรแกรมจะวาดเสนขอบเฉพาะบริเวณเสนรอบวัตถุ และ *Entire*  Mesh ที่จะตัดเส้นตามเส้น Segments ของวัตถุ, *Edge Color* สามารถกำหนดสีของเส้นทั้งหมดได้ว่าต้องการให้ เป็นสีอะไร, *Hidden Edges* จะซ่อนเส้นบริเวณที่อยู่ทับกัน ถึงแม้เราจะไม่ได้ถมสีใดๆให้กับวัตถุก็ตาม ี่

ดูภาพประกอบที่ 6.20 แสดงการต งคา *Edge Options* ในรูปแบบตางๆั้

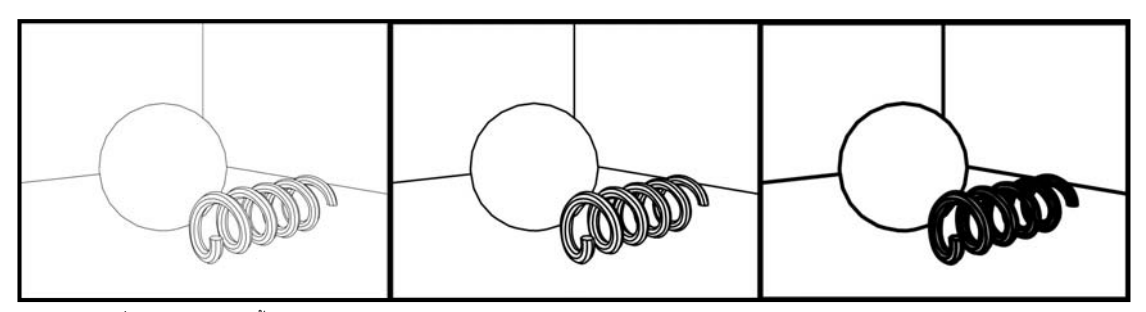

ภาพประกอบที่ 6.20.1 แสดงการตั้งคา Edge Weight Preset = 1.0, 5.0 และ 10.0 จากซายไปขวาตามลําดับ

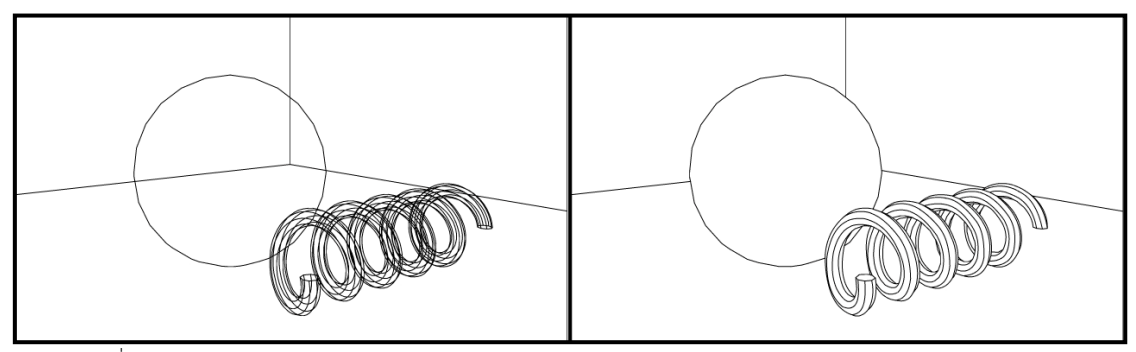

ภาพประกอบที่ 6.20.2 แสดงการเปดปดการทํางานของ Hidden Edges

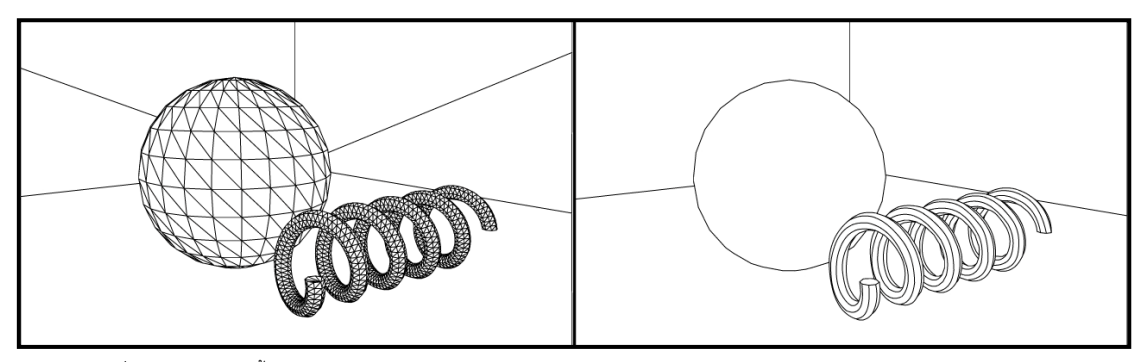

ภาพประกอบที่ 6.20.3 แสดงการตั้งคา Edge Style เปน Entire Mesh ในภาพซาย, และเปน Outlines ในภาพขวา

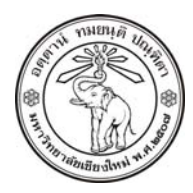

**THE UNIVERSITY OF CHIANGMAI**  THAILAND

**THE COLLEGE OF ARTS, MEDIA AND TECHNOLOGY DEPARTMENT OF ANIMATION** 

#### **ARUS KUNKHET**

315, LEVEL 3, ANIMATION DEPARTMENT THE COLLEGE OF ARTS, MEDIA AND TECHNOLOGY THE UNIVERSITY OF CHIANGMAI 50200 THAILAND

TELEPHONE +66 53 941801 (315) FACSIMILE +66 53 893217

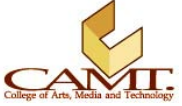